# **Co., TAB Technologies**

# **H.264 STAND ALONE NETWORK DVR**

# **USER'S MANUAL**

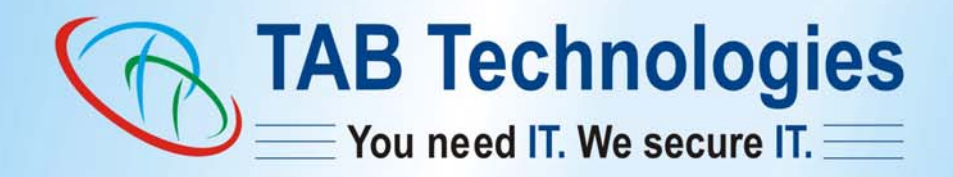

C

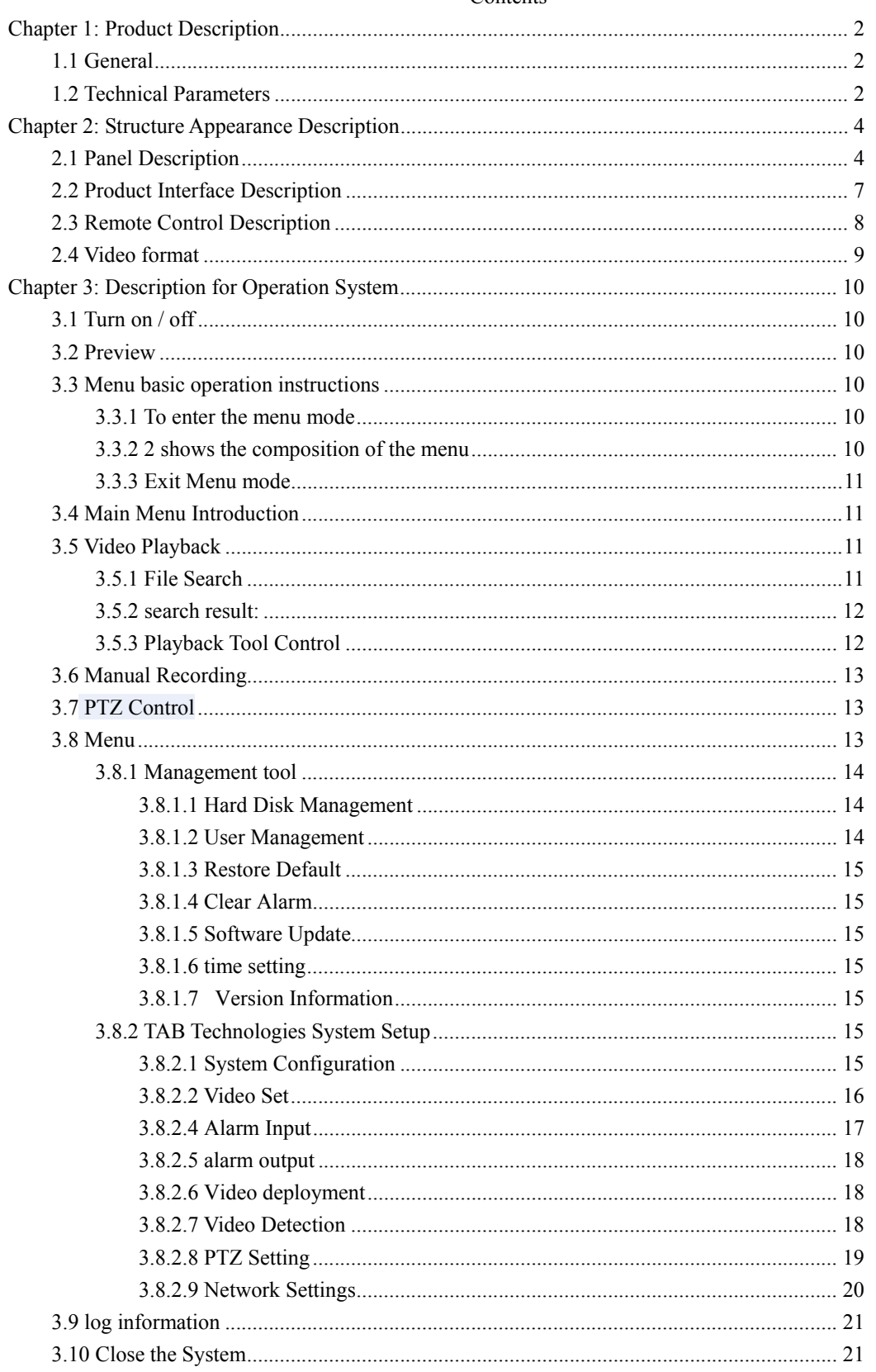

# **Chapter 1: Product Description**

# 1.1 General

TAB Technologies Surveillance System (TTSS) is designed specifically for the Indian Scenarios in the field of digital security surveillance, which uses an Micro Processor Init (MPU) and embedded real time operating systems, combined with the field of the latest IT technologies, such as video and audio encode/decode, high-capacity hard disk recording, TCP / IP network technology, firmware in FLASH, making system operation more stable. This TAB Technologies equipment, with digital video and audio recorder ( DVR i.e. TTSS) and digital video and audio server (DVS) feature at the same time, can the work of local independent can also be networked to form a powerful network security monitoring. It can be used in various fields like banking, telecommunications, power, Police operations, transport, residential, factories, warehouses, water conservancy facilities, offices, shops, factories and other areas and departments for the safety precautions.

# **1.2 Technical Parameters**

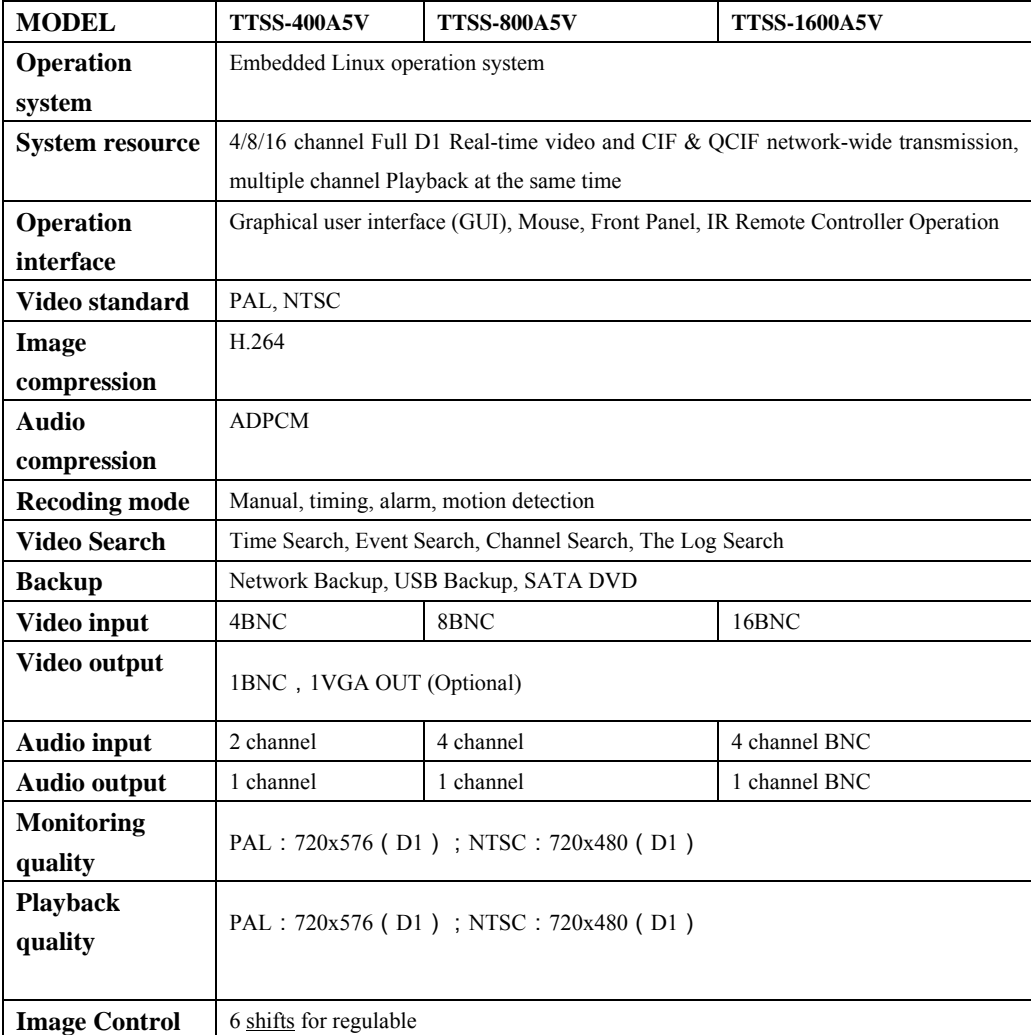

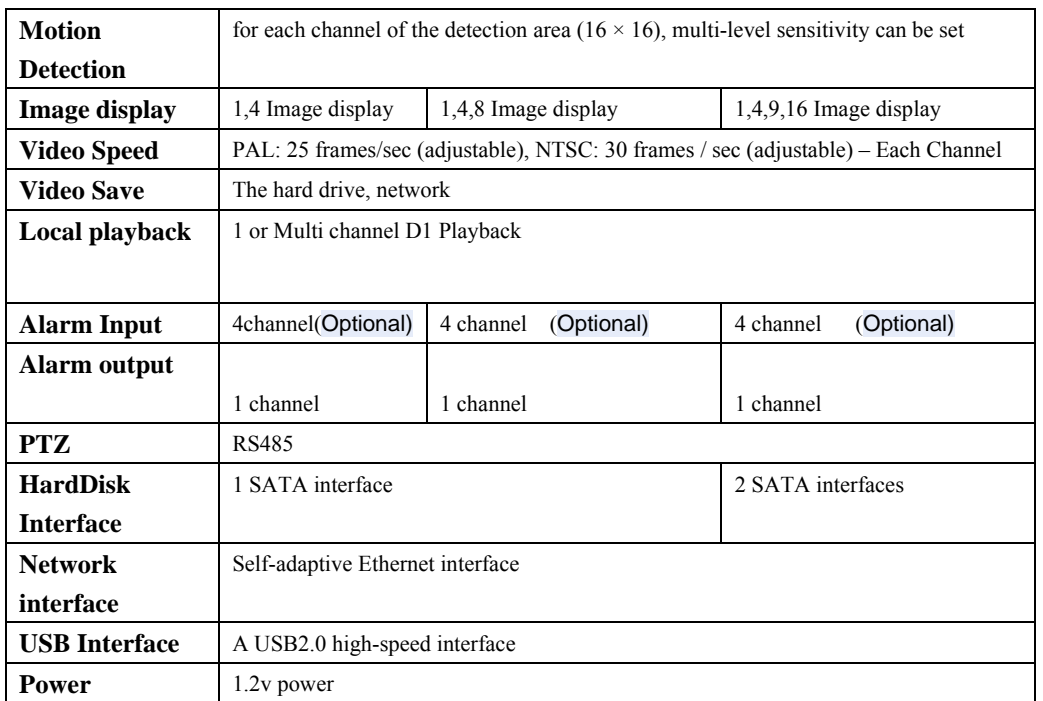

# **Chapter Two: Structure Appearance Description**

# **2.1 Panel Description**

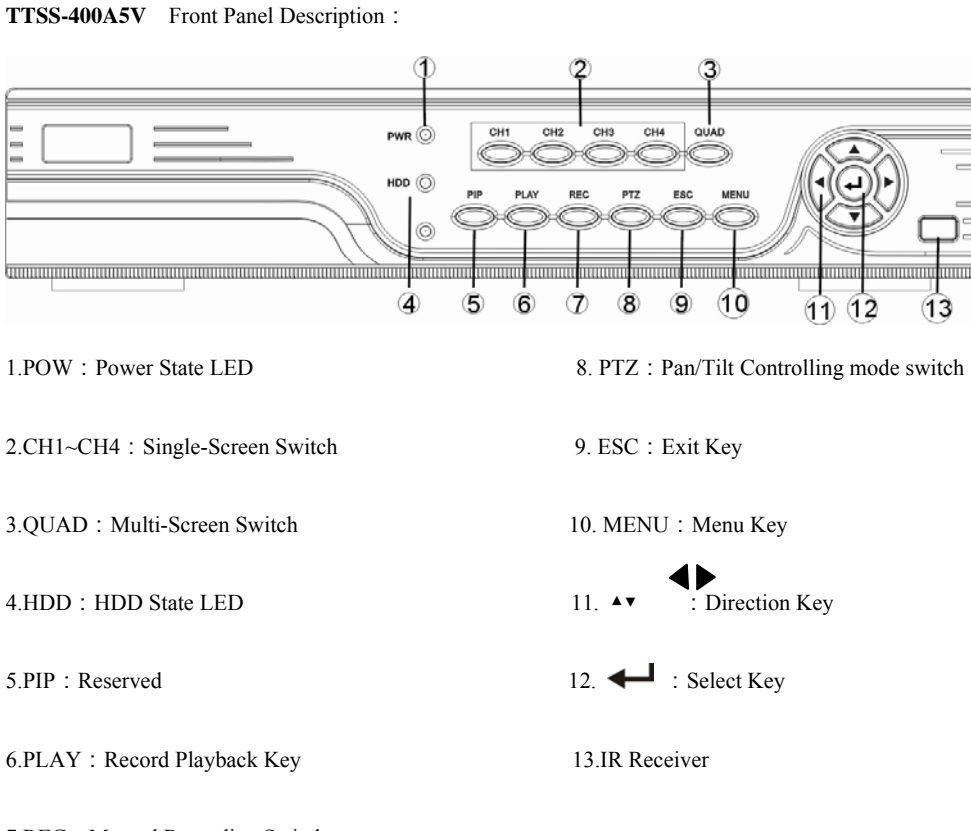

7.REC: Manual Recording Switch

# **TTSS-800A5V Front Panel Description:**

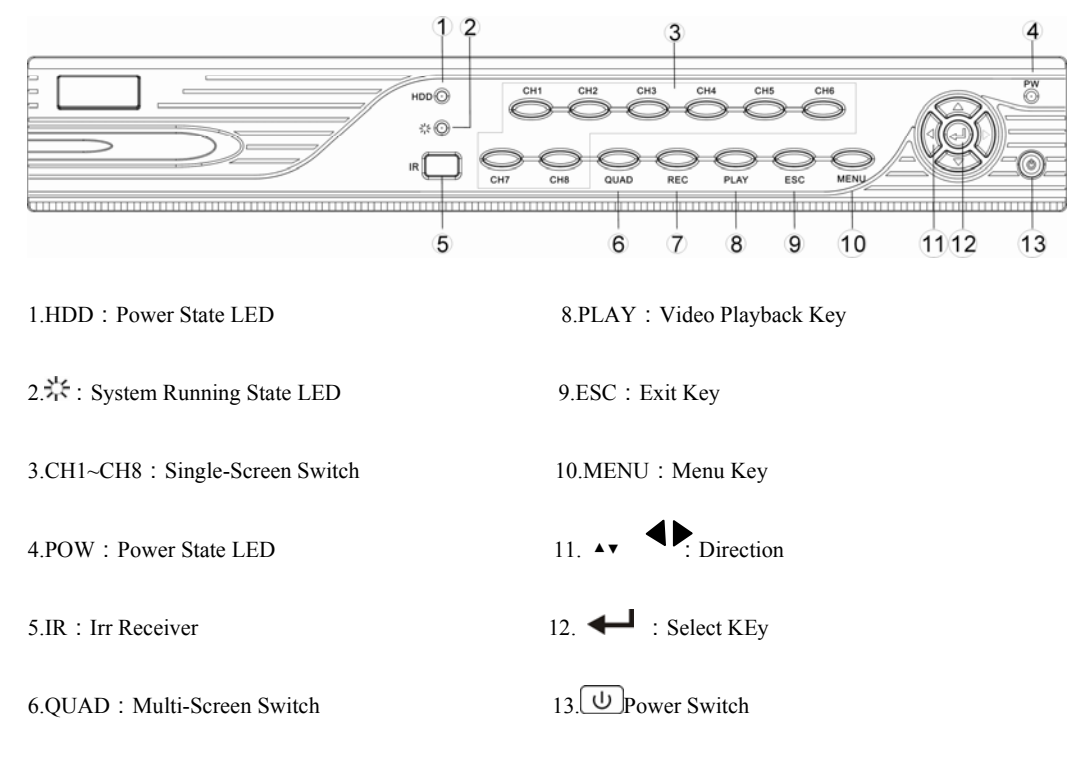

7.REC: Manual Recording Switch

# **TTSS-1600A5V: Front Panel Description:**

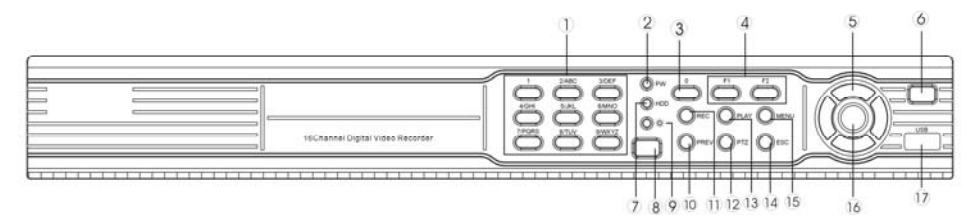

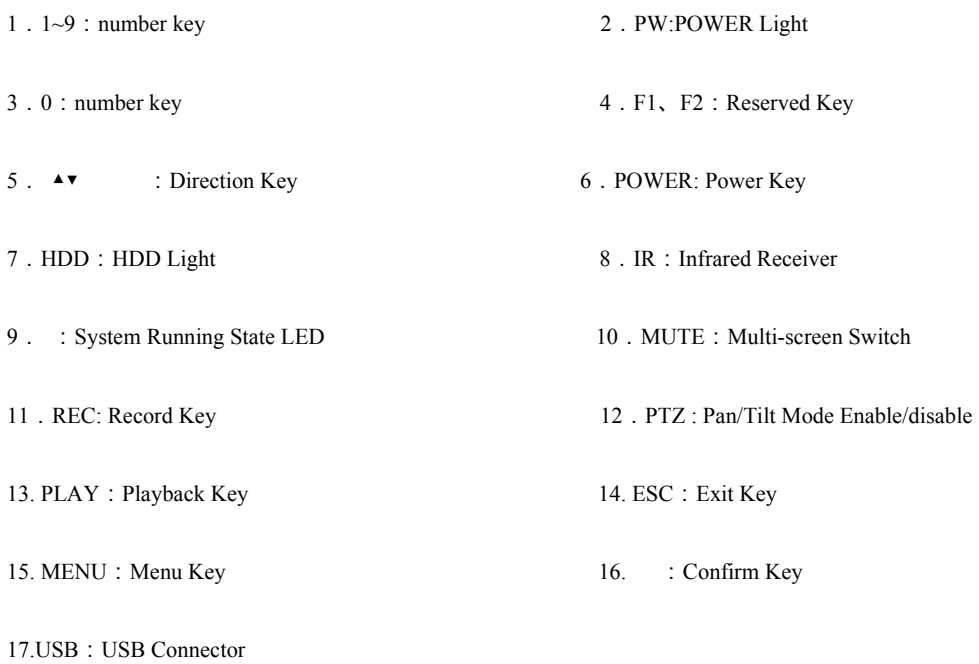

# 2.2 Product Interface Description

# **TTSS-400A5V: Rear Panel Description**:

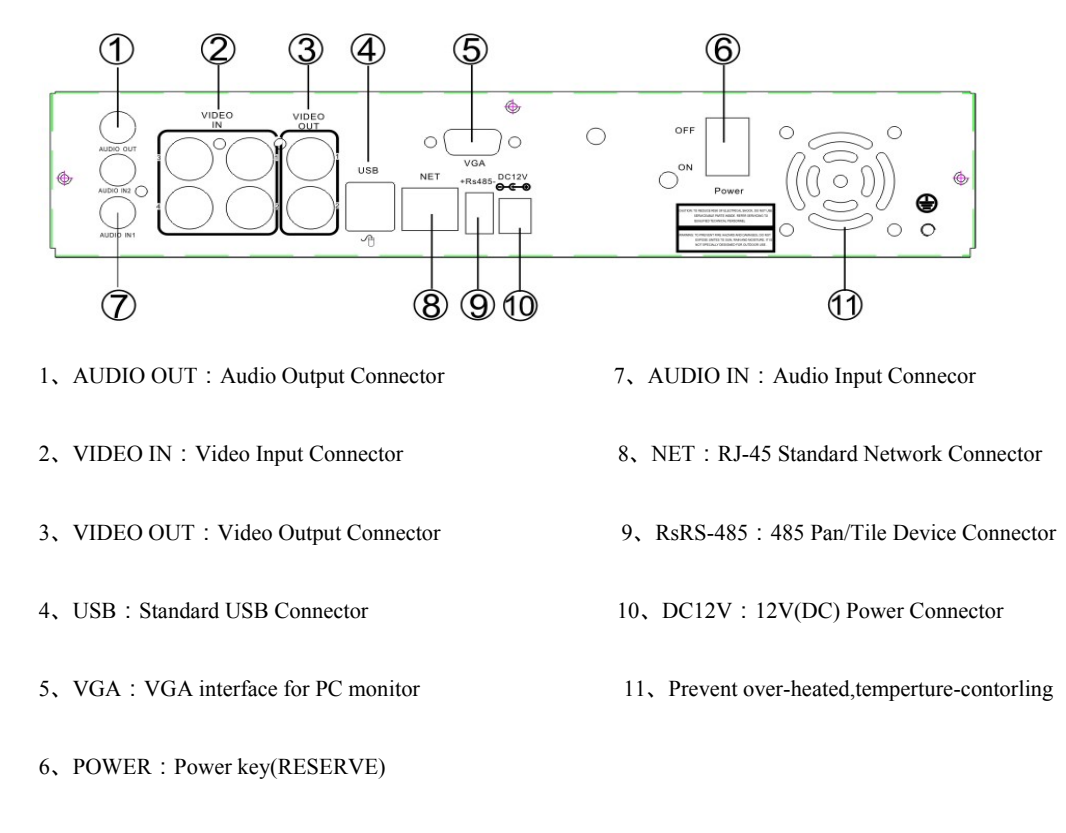

# **TTSS-800A5V: Rear Panel Description**:

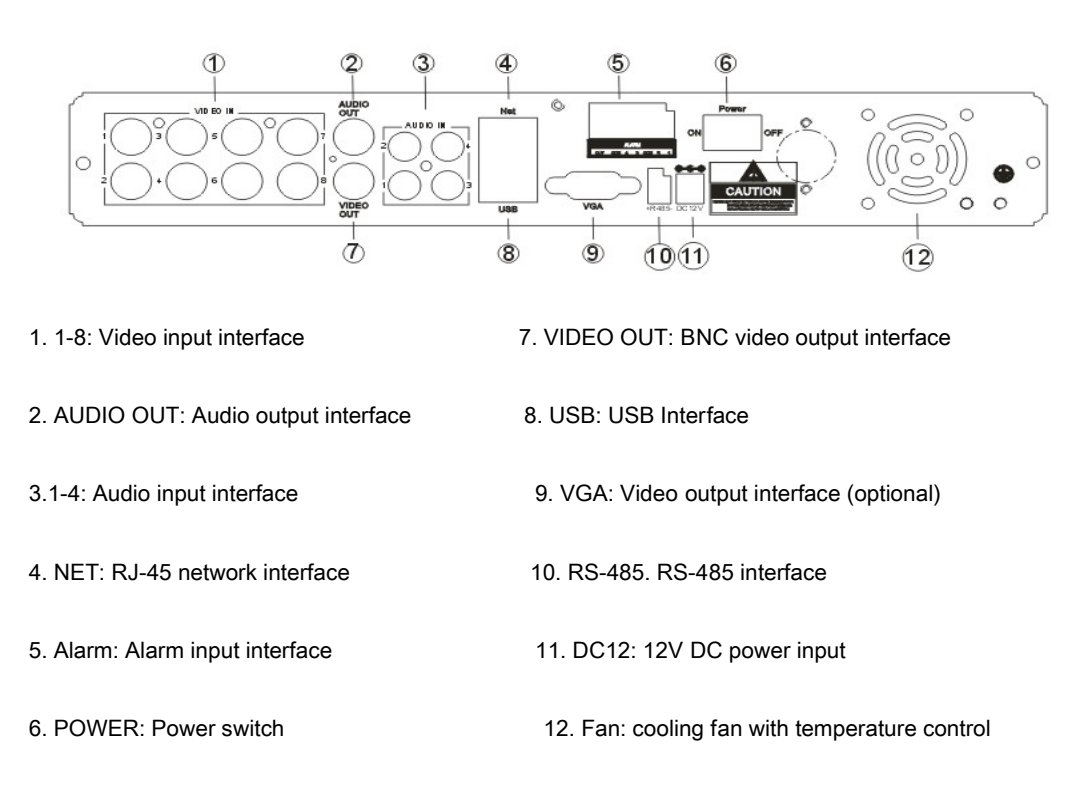

#### **TTSS-1600A5V: Rear Panel Description**:

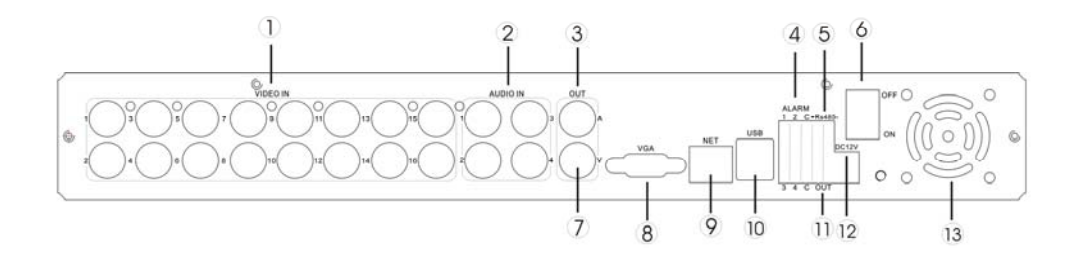

- 1.VIDEO IN:Camera Ch1~16 connector 2.AUDIO IN: Microphone Ch1~4 connector 3. AUDIO OUT: Speaker connector **4.ALARM: Alarm output GND** 5. RS-485:RS-485 pan/tilt device connector 6.POWER:Power Switch 7.VIDEO OUT:Video output connector 8.VGA:VGA monitor connector 9. NET: RJ45 standard network connector 10. USB: USB connector 11. OUT: Alarm output GND 12. DC12: 12V(DC) POWER connector
- 13. prevent over-heating

# **2.3Remote Control Description**

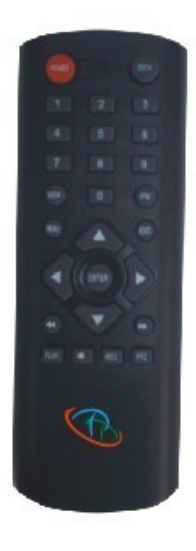

Operation mode of remote control is in line with the panel.

**DEV button:** Press DEV key, press the number keys enter the equipment number in accordance with the host equipment, press "OK"

button to save the settings. Then the setting on this equipment takes effect.

**Fn**: auxiliary function keys. VIEW: multi-screen view 【↑】, 【↓】: video playing, use 【↑】: fast forward, 【↓】: slow forward. **MENU:** clearing all area when setting covering and moving area. .

**Note:** the same place more than one device, remote control will first select the equipment in accordance equipment number, so only one number must be defined for each equipment, otherwise remote control operation may be the same time, with the same device number of the the role of multiple devices simultaneously.

# **2.4 Video Format**

The device switches on the motherboard's video format, video format settings.

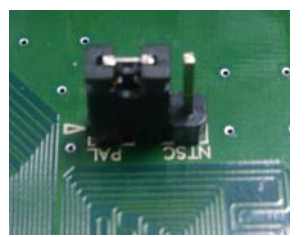

PAL Format Status:

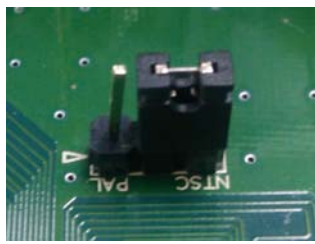

NTSC Format Status:

# **Chapter 3: Description of TAB Technologies Surveillance System**

# **3.1 Turn on / off**

Confirm that AC voltage accessible matches the requirements of the hard disk recorder. Ensure that the hard disk recorder power outlet to a good middle ground termination. Access to power, the device started 【POWER】 light was green, into the system, the panel RUN light flashing as normal conditions. Long press 【POWER】 key for 5 seconds the machine soft-off, and the light was red again, press 【POWER】restart.

#### 3.2 **Preview**

Preview screen can be seen immediately after equipment is normally set up. In the preview screen you can see the system date, time, channel name. Click the left mouse button or corresponding number key according to panel, then a single image preview can be available; Press panel "QUAD" key or click the left mouse button, you can return to a multi-screen monitoring state.

# **3.3 Menu Basic Operation Instructions**

# 3.3**.1 To enter the menu mode**

【Main Menu / MENU】 key to enter the device's main menu interface. 【PLAY / PLAY】 shortcut keys to enter playback

interface.

【Video / REC】 shortcut keys to enter manually recording interface. 【PTZ】 shortcut keys into PTZ control interface.

**Description:** for TTSS-800A5V, 【PTZ】 key to press the remote access to PTZ control mode.

#### 3.3.2 2 **shows the composition of the menu**

Menu component units mainly in the following categories:

(**1**) **Check box**: providing two kinds of status options, "√" represent enable, "□" disable, use 【confirmation / 】 button or

【↑】, 【↓】 key or click the left mouse button to choose.

For example: file search menu page, the "Select Channel" and the "video type" check box.

- (**2**) **Selection box:** According to the system, the contents of the drop-down box options, select the target content. Use 【↑】,
- 【↓】 key or click the left mouse button to select.

For example: file search menu page, the "Storage Device" selection box.

(**3**) **List Box:** Displays the inquiry results of information in the list, you can in the provided list, select one for operation.

For example: the list of inquiry results in the playback by pressing [confirmed / **4**] button or the left mouse button to

play the file information; the right mouse button you can select / cancel the video file in order to backup video files.

(**4**)**Edit box:** enter the name of target according to edit box

**For example:** System Configuration menu pages, the "equipment name" edit box, enter numbers, English letters, Chinese and so on

a) Press key 【FN】 or click the left mouse button in" 123 rto switch the input types, including numbers, up percase and lowercase letters, punctuation, Chinese input method.

b) After positioning the editing position of editing mouse through the panel 【←】, 【→】 key or moving the mouse, press " key or click the left mouse button, then the enter keyboard appears, select the desired input target characters through the arrow keys or click the left mouse button.

- c) Delete the character before the cursor by clicking the right mouse button.
- d) Exit the editing status by pressing 【MENU】 button or button【ESC】
- (5) Button: used to implement a specific function or enter the next setting menu, enter by clicking **[Confirmation** /  $\blacktriangle$ ] key and the left mouse button

# 3.3.3 Exit Menu mode

Press [MENU], [Exit / ESC] or the right mouse button to exit the menu mode and switch to a multi-screen preview mode.

Click the right mouse button, return to the previous menu level.

#### **3.4 Main Menu Introduction**

Press MENU key or the right mouse button pop-up the main menu, main menu consists of the following three components

**Preview mode**: in the menu column, select the corresponding screen preview mode.

- **Shortcut menu:** the menu column, respectively, are: video playback, manual recording, PTZ control, shortcut menu can be directly into the corresponding pages in the menu.
- **The main menu bar:** Click into the post includes management tools, system settings, log inquiry, shut down the system and so on the menu page.

#### **3.5 Video Playback**

Click column of the main menu of "video playback" into file search interface.

#### 3.5.1 File Search

Select the type of video to search. " $\sqrt{ }$ " is checked; " $\square$ " represent not selected.

**Time period setting:** enter the beginning and end time in the edit box to search the video.

**Storage device:** in the selection box select the target backup storage device.

**Search files button:** End the search criteria set, click the button, the system will begin to search the corresponding video information, and enter the search results interface.

**NOTE**: If there is more than 4000 video files search criteria, then the system only shows the latest 4000 video files. If you want to find the newer files, please modify the search criteria.

**By time intervals:** t playback of video material according to set starting and ending time to star. (No distinction between types of video) playback tools to control please refer to 3.5.3

**Backup according to time**: backup all video data in the period of set beginning and ending time to the designated storage devices.

3.5.2 search result:

**By time backup:** After finished setting search criteria, click "File Search" button, then enter the search results interface.

**Playback video files**: in the search results list box, identify the target file through the upper and lower key or move the mouse,

click the "
where  $\bullet$ " key or left mouse button to start playing the file.

Turn page: Search for a video file to the page displayed, you can click "Previous" "Next" button or the page number box, enter the

target page and click the "Go" button to turn page, you can scroll the middle mouse button to turn page.

**Backup**: In the search results list, identify the target file through the upper and lower key or move the mouse, and then use the FN

key or the right mouse button to select the file, in the storage equipment selection box, select the target storage devices, and

then click "Backup" button, selected video file will be backed up to the target storage device.

**Cancel button**: return to the previous menu level.

#### 3.5.3 **Playback Tool Control**

Select the file playback or playback by time, it will enter the video playback interface.

Playback toolbar: playback toolbar will appear below the in the playback interface, you can click the right mouse button to

hide / show toolbar. If multi-screen playback is needed at the same time, the corresponding to the channel video

can be made bigger or smaller by clicking the left mouse button.

**Stop Play:** Click the button  $\Box$ , the system will stop playing and exit the playback interface

**Pause / Play**: Click the **i**button to pause or playback, click  $\bullet$  to continue video playback.

**Single-frame playback:** in the pause mode, click  $\Box$  on can be single-frame playback, click on a forward play one.

**Slower play:** Click the **b**utton can be slower motion, click again to set up a multiple of the slow multiple

**Quicker play**: Click the **b** button can slow motion, click again to carry out quick release multiple settings.

In the previous section / the next section: Click  $\bigcirc$  or button, every click once on the time or the next section, playback progress of the forward or backward progress 10%.

**Close / Open Sound:** click  $\bigcirc$  or  $\bigcirc$  can close or open playback the sound.

**Playback status information:** playback tool bar on the right show both: playback speed, play

progress, has been playing the time, video file total time.

**Exit Play**: Click on "ESC" key or **b**utton to withdraw at any time playback screen; Play

All after voluntarily quit the playback screen

#### **3.6 Manual Recording**

Click the "manual recording" in main menu in the column to enter its settings interface.

【Video / REC】 key or mouse click "Manual recording" column in the main menu, can directly

lead to interface to manually set the recording.

Manual Video Interface Description

Manual recording interface consists of several components

**Channel number**: correspond to the equipment video channel.

Channel status: Indicates the corresponding channel video status, status lights are green "indicates that no open video; red

" for open

**Video status**; when the state of light surrounded by a coil surrounding the "**C**<sup>n</sup>" "Chat correspond to channel open the network video transmission.

When the system is in recording state (regardless of video type), "will be shown in the lower left corner of the screen preview

channel indicating that the system is recording.

**Full On / disable the button**: Click this button to stop or open the video settings for all channels.

**Back button**: Click the back button, then exit manual recording interface, returns to the main menu bar.

Note: Manually start the video, only through the manual to stop, otherwise the video would have continued.

# **3.7 PTZ Control**

Click column of "PTZ control" the main menu interface for access to its settings interface

the main operation of PTZ control are: directional control; horizontal sweep; zoom control; adjust the focal length; adjust aperture;

PTZ speed.

Switch page and you can call preset positons; start / stop automatic cruise; wiper control; lighting control; auxiliary equipment control.

Description: The call preset points must have been set up, see 3.8.2.8 PTZ settings for the cruising path set method. When the cruise

path number is less than 2 digits, you need to add number "0" in the front of the corresponding cruise path value to 0 make

up enough numbers.

# **3.8 Menu**

Click the main menu in the column of the "menu" to enter the main menu page, a menu including: management tools, system settings,

log Inquiry, shut down the system.

#### 3.8.1 **Management tool**

Including hard disk management, user management, restore the default; clear the alarm, software updates, time settings, version information.

#### **3.8.1.1 Hard Disk Management**

SATA: Displays the current system disk message, "√" that the success of the hard disk test; "X" indicates that no detection of the

hard disk.

**Hard Format**: Select the hard disk box, select the target disk, you can view the corresponding information on the hard disk, click

on "Format" button is a confirmation page, click "OK" button to begin formatting the hard disk; the hard disk formatting is

complete, the hard disk can be used normally

**Note:** .all rerecording activities shall be stopped before formatting

#### **3.8.1.2 User Management**

Create add users, delete users and modify user information. (Except for Admin users outside of the right to set up additional user rights)

Create a new user

Enter the "User Management" interface, click the "Add" button to enter to add user interface.

**1**、Enter a new user name In the User Name edit box (such as the user).

Note: see 3.3.2 (4) edit box for input method,

#### **2**、**Set up a new user's password**

Select "Set Password" button in the "Add User" interface, the password is set the page, directly enter the new password, the

password is on more than six figures.

#### **3**、**setting up new user's permissions**

In the "Add User" interface, user settings for the new operating authority within the box in the corresponding function to choose,

"√" means that the user can use the permission; "□" indicates that the user can not use the permission.

# **4**、**Save The New User's Settings**

Click "Confirm" button to set the new user information is saved, "Cancel" not saved

**Change User:** Enter the "User Management" interface, in the user list, click the right mouse button or the Panel, "<br>key to

select the target user, and then click "Modify" button, enter the "Modify User" page, the user information changes.

#### **Notes: admin administrator can modify permissions to other users**

#### Delete User

Enter the "User Management" interface, in the user list, click the right mouse button or the Panel, "" key to select the target user,

click the "delete" button, then delete the user after confirmation.

#### **3.8.1.3 Restore Default**

Restore the system configuration parameters to restore the factory configure system restarts automatically after completion.

#### **3.8.1.4 Clear Alarm**

Manually remove all of the alarm information. After the successful clear warning system gives out "successfully cleared warning"

information, you can confirm and return to the page management tools.

#### **3.8.1.5 Software Update**

In the tool management interface, select "software update" into its interface

In the update option box, select the need to update your objectives; the update option box, select the update mode: FTP, or USB

**USB Update**: The Update U disk, copy files to the root directory, insert U disk, and then click OK to update

**FTP Update**: The update file into the FTP server's root directory, and specify the server IP address as the address, finally click

"OK" to update.

. After update, the system will automatically restart

**NOTE**: Motherboard update file name must be: mainboard.bin; Panel to update the file name must be: panel. bin

System is being updated, not to disconnect the power supply, so as to avoid equipment failure.

#### **3.8.1.6 time setting**

Enter the date and time page in the "Date", "time" edit box enter the exact date and each time, to confirm the save, cancel out.

#### **3.8.1.7 Version Information**

To see the equipment name, model and version number information related

#### 3.8.2 **System Setup**

In the main menu page, select "System Settings" to enter its sub-menu interface.

#### **3.8.2.1 System Configuration**

In the System Settings interface, select "System Configuration" to enter the setting interface.

**Device number:** When using the remote control equipment for remote control operation, through the device number to

communicate with the remote control, remote control and the device number must correspond to remote operation can be

achieved. The remote control device number of the remote control settings, see the 2.3 instructions.

**Equipment name**: device name is generally defined as area name of control points, when the remote access, they can intuitively

find what you want to access the monitoring point. The default device name is "TTSS"., see 3.3.2 (4) edit box for

editing method

#### **Equipment all occupied**: when Select "coverage", the hard disk inside the device all recorded full, the system covers the previous

video data, to achieve the purpose of circulating the video.

Keyboard lock time: the system in the set time the lock keyboard if there is no operation, then the system will automatically log

off current user, operation need to re-sign-on system.

**Switching time:** namely, single-channel switching time preview shows the cycle period of time.

Video format: This device supports PAL and NTSC video output formats. The default output format is "PAL". Setting

method please refer to 2.4.

**VGA resolution**: VGA monitors the user can adjust the VGA display resolution.

**Menu Transparency:** the user interface to enter the menu after the menu by adjusting the level of transparency to achieve between the preview screen and menu transparency.

**Language:** According to the needs of users, you can set the menu language type, select Simplified Chinese, English.

**Status display**: Set whether to display video in the preview mode, status, and open the icon mobile detection information, which marked change " $\sqrt{ }$ " In order to show state; marked " $\Box$ " for non-display status.

Picture in lower left corner of Channel preview screen the state explained:

 **" "**Indicated that the system is video (regardless of video type).

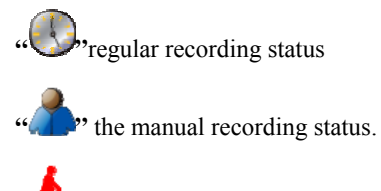

 **" "**Motion Detection Status

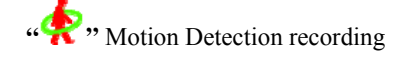

 After the page setup is complete, click "OK" button, settings are saved and exit; click "Cancel" button, set the information is not to save and exit.

# **3.8.2.2 Video Set**

In the System Settings interface, select "Video Settings" to enter the settings interface

Select channel: Select the channel you want to set goals, click the select box to select.

Code Stream: Select code stream need setting, namely the "main code stream" and "sub code stream."

Code Stream type: Select the type of video stream, "video streaming" means the system video-only video coding; "composite

flow", means the system when recording audio and video encoding at the same time.

**Bit rate type**: Users can set a "fixed bit rate" and "variable bit-rate", "set rate" means the system according to the user to set bit rate

and video frame rate for image encoding; "variable bit-rate" means the system according to user-defined image quality and video

frame rate encoding, but the bit rate is the system automatically adjust depending on the video scene.

**Bit rate**: users to need to choose the encoding bit rate. The higher the bit rate the better the image, but the disk space occupied by the greater.

**Video Frame Rate**: users to need to select encoding of video frame rate. The higher the better the image frame rate smooth, but the disk space occupied by the greater.

**Copy to:** In the Copy To button, select the right box, select the target channel, click the "Copy to" button, the system will set the current channel, applied to other target video channel

 The page setup is complete, click "OK" button, settings are saved and exit; click "Cancel" button, set the information is not to save and exit.

3.8.2.3 Image Settings

In the System Settings interface, select  $\&$ quota; Image Settings  $\&$  quota; to enter the settings interface.

**Select channel**: Select the channel you want to set goals, click the select box to select. Drag the mouse scroll to adjust tone.

**Channel Name:** In the edit box, the user can edit the channel names. Editing method, see 3.3.2 (4) edit box.

**Display Name**: "√" means the show, "□" that are not displayed. Click on "Location" button to enter the setting interface, via panel keys or the mouse to drag the red channel were set, set up after press " $\bigtriangleup$ " key or right mouse button to save and exit, "ESC" key is not to save and exit.

**Image parameters**: each will be on channel image brightness, contrast, hue and saturation can be configured using the panel 【↑】,

【↓】 keys or Drag the mouse scroll to adjust tone.

**Use the default values**: By clicking the button, you can set the image parameters to restore to the system default value (only to restore the image parameters).

**Cover:** in the "cover" option tag is set to " $\sqrt{ }$ ", thereby activating the cover "area" button to confirm access to cover the area settings interface

**Set Cover Area:** in the cover area settings interface, the area center there is a small yellow box, that is, set the box cover. The

creation of the area: The panel arrow keys to turn the yellow box moved to the position established by the beginning of the area, Press 【FN】 key to (yellow box with the red box to switch) will be turning it into a red box (red box to cover the entry into force of the area box); and then press the arrow keys to adjust the size of the area, the minimum can be set to a small square which can be set up to cover four areas. Click the left mouse button or long press left button move the mouse area selection can be set after the "ENTER" key or click the middle mouse button to exit and save, "ESC" key does not save and exit.

**Partial elimination:** move the yellow box to the start position of the elimination area location (upper left), press [FN] key, into

a small black box (to eliminate the area boxes) localized been cleared. After clearing  $\lceil$  confirmation/ $\blacktriangleleft$  button to

save and exit, if the press **[exit / ESC]** key, then the erase operation is invalid. In the red box, click the left mouse

button or long press left mouse area can be removed, click the middle mouse button to exit and save.

**Clear All**: Press 【MENU】 to clear the channel for all covered areas.

**Copy to:** In the "Copy To" button, select the right box, select the target channel, click the "complex to" button, the system will set the current channel, applied to other target video channel. **Note: Channel names can not be copied.**  After the page setup is complete, click "OK" button, settings are saved and exit; click "Cancel" button, set the information is not to save and exit.

#### **3.8.2.4 Alarm Input**

In the System Settings interface, select "Alarm Input" to enter its settings interface.

**Input Channel:** Select the channel you want to set goals, click to select box to choose.

Alarm type: can be set to high, low, please connect the corresponding input channel alarm to select the appropriate

level.

**Detection:** detection and alarm can be set if the input signal. Select "Yes" then set the following functions into force; "No" is no treatment.

**PTZ Linkage**: Click the "Settings" button to enter PTZ linkage settings interface. Select a channel number, and PTZ linkage to the

relevant settings: preset point, cruise, track. PTZ setting method, see 3.8.2.8

**Delay:** Alarm input end, set up various initiatives to address the need for the extension of time.

**Buzzer:** Do you want to trigger the alarm buzzer. " $\sqrt{ }$ " is enabled, " $\Box$ " means the invalid.

**Video Channel**: Set alarm input needed to trigger the specified number of video channels.

**Alarm Output:** Set alarm input needed to trigger the alarm output channel number specified.

Copy to: In the Copy To button, select the right box, select the target channel, click the "Copy to" button, the system will set the current channel, applied to other target video channel. The page setup is complete, click "OK" button, set the information is saved and exit; click "Cancel" button, set the information is not Save and exit.

#### **3.8.2.5 alarm output**

In the System Settings interface, select "Alarm output" to enter its settings interface.

**Output Channel**: Select the channel you want to set goals, click to select box to choose.

**Alarm type:** "Normally closed type" and "always open-type" option corresponds to the type.

**Time period:** "√" Enable alarm output valid time settings, and only set the effective period of time, alarm signal can be output.

The page setup is complete, click "OK" button, set the information is saved and exit; click "Cancel" button, set the information is not

Save and exit

#### **3.8.2.6 Video deployment**

In the System Settings interface, select "Video deployed" to enter its settings interface.

Select channel: Select the channel you want to set goals, click the select box to select.

Weeks: Select which day you want to set, you can set up separately; "All" means that all dates.

Video types and time periods setting: in the four time periods, each period of time can be set to a different video types, regular

video (red), motion detection recording (green), alarm recording (yellow). "√"means enabled; "□"

means the invalid. Time below the status display, 0 to 24 hours of the overall schedule.

Copy to: In the Copy To button, select the right box, select the target channel, click the "complex to" button, the system will set the current channel

Purchase information, applied to other target video channel.

The page setup is complete, click "OK" button, set the information is saved and exit; click "Cancel" button, set the information is not

Save and exit.

#### **3.8.2.7 Video Detection**

In the System Settings interface, select "Video Detection" to enter its settings interface.

Select channel: Select the channel you want to set goals, click the select box to select.

**Type**: select motion detection, video loss.

**Video Channel:** Select detection occurred after the needed to trigger the specified number of video channels.

**Alarm Output:** Select detection occurred after the needed to trigger the alarm output channel number specified.

**Buzzer:** whether or not you want to trigger the alarm buzzer. "√" is enabled, "□" means the invalid.

**Delay**: After the detection signal, set up various initiatives to address the need for the extension of time.

**Area:** Set motion detection area, set the method set up to cover the area, see 3.8.2.3.

Sensitivity: Select trigger motion detection sensitivity. "Non-detect" is the set parameter is invalid.

**Copy to**: In the Copy To button, select the right box, select the target channel, click the "complex to" button, the system will set the current channel, applied to other target video channel.

 The page setup is complete, click "OK" button, set the information is saved and exit; click "Cancel" button, set the information is not

Save and exit.

#### **3.8.2.8 PTZ Setting**

In the System Settings interface, select "PTZ Settings" to enter the settings interface.

Select channel: Select the channel you want to set goals, click the select box to select.

 **Flow Rate:** Select the PTZ connection with the match rate.

**Data Bits**: Select the PTZ connection with the matching data bits.

**Stop Bits:** Select the PTZ connection with the match stop bit

**Inspection:** Select PTZ connected with the efficacy that matches the value.

**Flow Control:** Select the item must match with the flow control settings PTZ consistent.

**Protocol Type**: Select the item must match with the PTZ protocol consistency.

**Decoder Address**: Enter the address of the specified means decoder.

**Preset point setting**: preset point is to set in advance camera position, focal length, aperture and zoom to a and form memory, while

using a number of these settings for identification.

**Add a preset point**: In the pre-edit box , enter a preset points, point, range is 1-128, and then the use arrow keys to adjust the

camera to the target location, after adjustment by setting, preset point of being "saved."

**Delete preset point:** In the edit box to enter a preset point you want to delete the preset point, select "Delete."

**Cruise the path set No.**: cruise path is the path where the camera which a certain speed. It consists of a number of cruise points,

each cruise point includes preset stop points and residence time, so the path settings, including cruise on the

cruise point, preset point, stop time and set parameters such as cruising speed, in the "settings" interface can be

set to the appropriate information. At present, a piece of equipment supports settings of 16 cruise path number.

**Track settings:** track is a pre-defined camera used to record irregular movement lines, enter "settings" you can set the track.

**Copy to**: In the Copy To button, select the right box, select the target channel, click the "Copy to" button, the system will set the current channel.

Purchase information, applied to other target video channel.

 The page setup is complete, click "OK" button, set the information is saved and exit; click "Cancel" button, set the information is not

Save and exit.

#### **3.8.2.9 Network Settings**

In the System Settings interface, select "Network Settings" to enter the settings interface, respectively, the "Ethernet, PPPOE, DDNS" configuration

#### **Ethernet configuration**:

In the network configuration interface, select the "Ethernet Configuration" to enter its settings interface.

**Physical Address:** Displays the physical address of the device number.

**Port number**: Port number must be greater than equal to 2000.

**IP Address:** The IP address must be unique and can not be on the same network segment in any other conflict with the host or

workstation.

**Subnet Mask:** subnet for the network segment.

**Default Gateway:** To achieve communication between the different network segments required to set the gateway address.

**DNS Address:** device uses PPPoE protocol access network, it will get a dynamic IP address

start up Multicast: Select whether to enable multicast.

**DHCP**: Select whether to start up DHCP to automatically obtain IP.

http port: IE browser to visit the port number, default port 80.

The page setup is complete, click "OK" button, set the information is saved and exit; click "Cancel" button, set the information is

#### not

Save and exit.

PPPOE configuration:

In the network configuration interface, select the "PPPOE Configuration" to enter its settings interface.

start up: " $\sqrt{ }$ ", means the agreement to start up PPPoE dial-up, " $\square$ " indicated he did not start up the feature.

The user name and password: In the edit box enter the ISP to provide the user name and password. Editing method, see 3.3.2 (4)

edit box. The page setup is complete, click "OK" button, set the information is saved and exit; click "Cancel" button, set the

information is not

Save and exit.

#### **DDNS configuration**:

In the network configuration interface, select the "DDNS Configuration" to enter its settings interface.

**start up**: "√" that start up DDNS Dynamic Domain Name Service, "□" indicated he did not start up the feature.

Select the corresponding service providers, and edit box to enter a user name, password and domain name. Editing method, see

#### 3.3.2 (4) edit box.

The page setup is complete, click "OK" button, set the information is saved and exit; click "Cancel" button, set the information is

#### not

**Save and exit.** 

# **3.9 Log Information**

Select "Log Look" In the main menu page to enter its interface.

**Main types:** in the selection box select type of inquiry logs.

**Time Setting:** in the edit box enter the view time period. Click the "Search Logs" button at the bottom of the log list will appear the

corresponding log information. You can enter the target page in the Page box, click "OK" button to next page, or scroll

the middle mouse button to next page.

# **3.10 Close the System**

In the main menu interface, select "Turn off system" to enter its operation interface.

Choose corresponding operation content in the selection box.

**Cancel the user**: for exit the current user, if you want to continue to use the equipment after cancellation, you need to re-login

#### system.

**Restart**: Restart the device, after confirmation device will restart.

**Close system**: Switch off the equipment after confirmation.